## Erstellen einer Medienliste

Medienlisten sind ein hervorragendes Werkzeug, um für Ihre Schülerinnen und Schüler themenspezifische Mediensammlungen zu erstellen. Durch die individuelle Edu-ID können Sie Lerngruppen in dem Maße zur Nutzung der Inhalte berechtigen, wie es pädagogisch erforderlich ist, wenn entsprechende Lizenzen bei Ihrer Mediathek vorliegen.

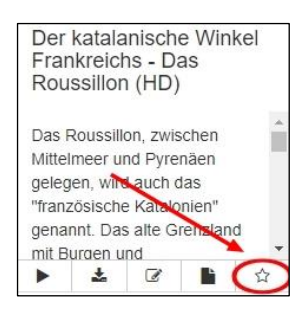

Deshalb wollen wir jetzt gemeinsam eine Medienliste erstellen. Fügen Sie dazu das Video einfach mit Klick auf das Sternensymbol Ihrer Medienablage hinzu. Diese

wird automatisch gespeichert, steht also auch bei der nächsten Session wieder Verfügung. In der Medienablage wird Ihnen mit der "1" angezeigt, dass sich dort jetzt genau ein Video befindet. Die "0" weiter unten zeigt an, dass Sie noch keine Medienliste erstellt haben, um das Video an Ihre Lerngruppe weitergeben zu können.

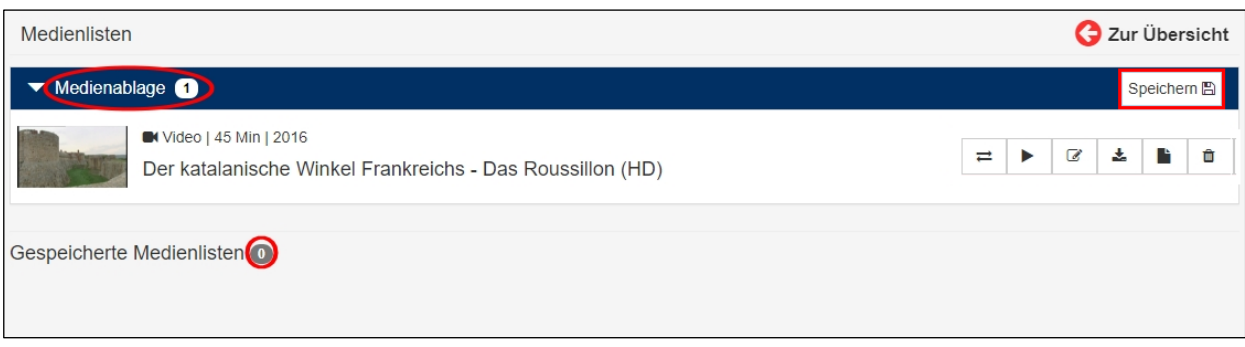

Aus der Medienablage können Sie nun durch das Anklicken von der Schaltfläche "Speichern" Medienlisten erzeugen oder auch Medien aus der Medienablage in bereits angelegte Listen kopieren.

**Praxistipp**: Wenn Sie Listen für Ihre Lerngruppe zusammenstellen, sollten Sie darauf achten, hier nur Online-Medien hinzuzufügen und keine Verleihmedien. Natürlich können Sie aber auch Medienlisten für Ihre persönliche Unterrichtsvorbereitung zusammenstellen und dann an dieser Stelle auch physikalische Medien ablegen.

Ein Fenster klappt auf, und jetzt können Sie Titel und Freigaben einrichten. Wenn Sie keine allgemeine Freigabe erteilen möchten, weil Sie die Liste nur für sich nutzen möchten, dann ist das ganz links möglich. Ansonsten legen Sie entweder die Jahrgangsstufe(n) oder eine bestimmte Klasse oder Lerngruppe fest. In dem darunterliegenden Feld können Sie Ihre Liste kommentieren.

Im untersten Freitextfeld legen Sie den Titel für die Medienliste fest: "Frankreichs Regionen". Am unteren Bildrand wird bereits der Link für die Jahrgangsstufe angezeigt, über den diese Medienliste abrufbar ist. Dann "Speichern" Sie bitte die Liste ab durch das Anklicken der blauen Schaltfläche auf der rechten Seite.

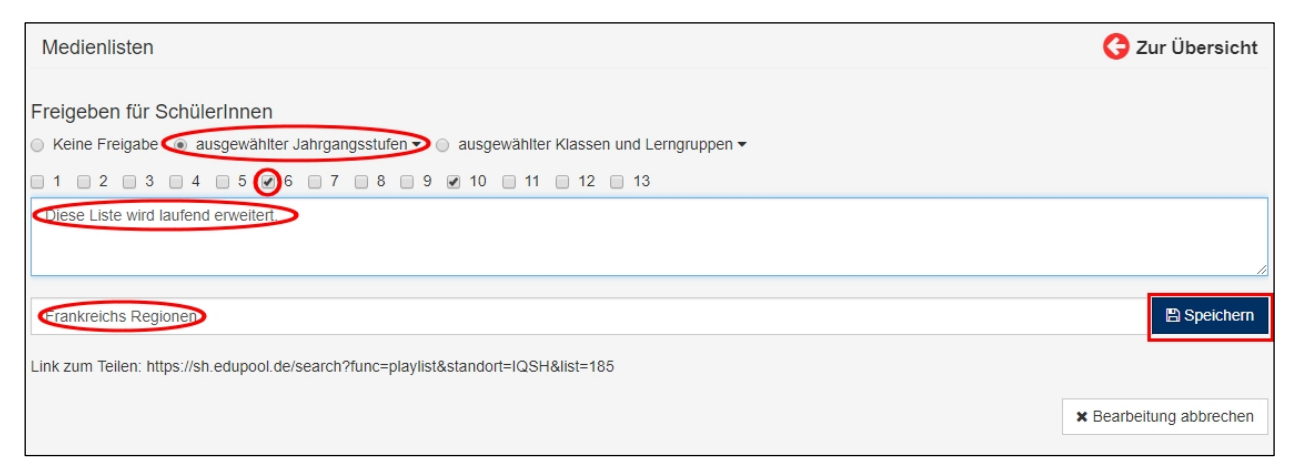

Sie sehen, hinter "Gespeicherte Medienlisten" steht jetzt eine "1" im grauen Kreis, und darunter wird die neue Liste angezeigt. Die dahinterstehende weiße "1" im grauen Kreis bedeutet hier, dass sich jetzt genau ein Medium in dieser Liste befindet.

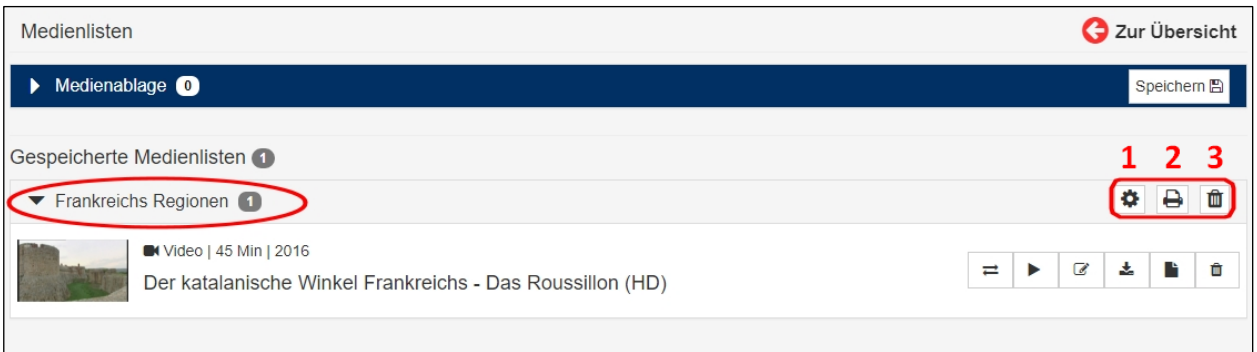

Die rechts neben der Medienliste "Frankreichs Regionen" stehenden drei kleinen Kästchen eröffnen Ihnen verschiedene Möglichkeiten.

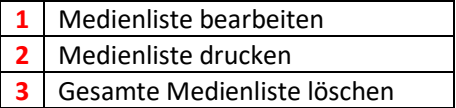

Weiter unten rechts befinden sich noch mehr Kästchen. Die beziehen sich allerdings nicht auf die Medienliste, sondern lediglich auf das Video.

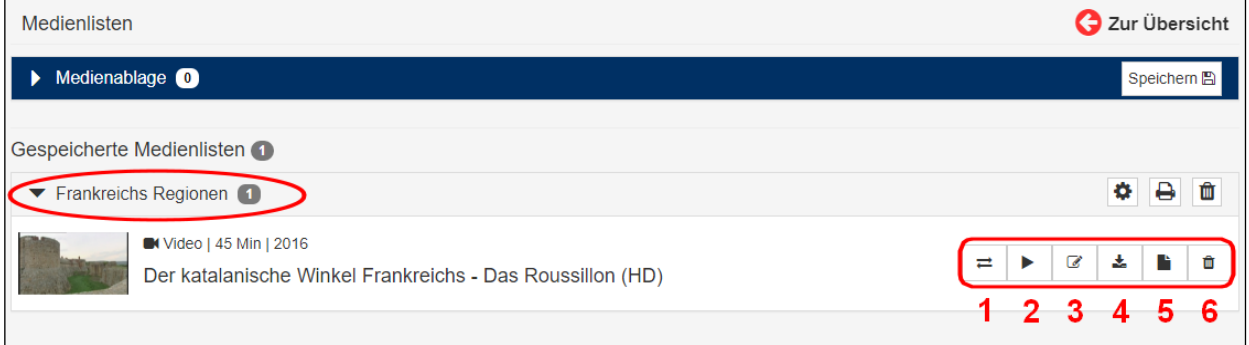

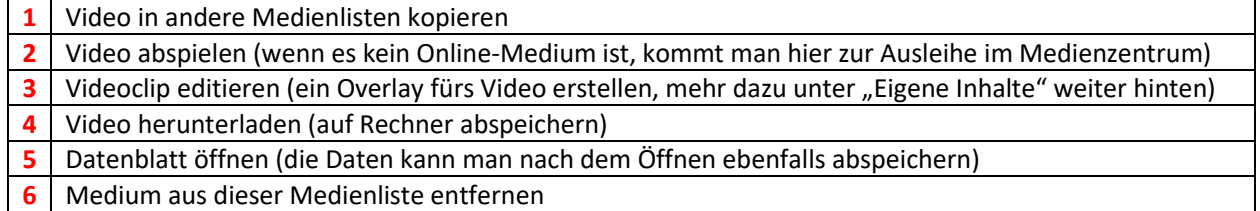

So, damit ist Ihre Medienliste nun fertiggestellt. Natürlich kann es passieren, dass im Laufe der Zeit bestimmte Medien nicht mehr zur Verfügung stehen, weil deren Lizenz abgelaufen ist oder weil die aus fremden Quellen mit Ablaufdatum stammen (z.B. ARD und ZDF). Die fallen dann aus urheberrechtlichen Gründen aus der Mediathek heraus.

Medienlisten sind für alle sichtbar, sonst könnten sie nicht geteilt werden. Die Nutzung der Medien ist aus lizenzrechtlichen Gründen aber nur den berechtigten Personen möglich: Lehrkräfte nach Anmeldung und Schülerinnen sowie Schüler durch die Edu-ID.

Damit der Datenschutz gewährleistet ist nutzt Edupool mittels der Edu-ID ein verschlüsseltes Identifizierungsverfahren ohne die Übertragung von personenbezogenen Daten.